# SUBJECT: Fund Equity Reports (UGLC016, UGLC016A-D, and UGLC016E) Page 1 of 7

This series of Fund Equity Reports list Beginning Fund Equity, Revenues, Fund Adjustments, Expenses, Open Commitments, and Ending Balance for the criteria defined. This series of reports can be run many different ways for a specific time period defined. In addition, these reports produce a .csv file in addition to the .pdf formatted report. The .csv file allows manipulation of the data using excel.

The many report options include:

University

of Houston Clear Lake

- Fund Equity Report by Department (UGLC016) This report lists data by department or a range ofdepartments for the time period specified. NAVIGATION: CUSTOM REPORTS – GL-FUND EQTY BY DEPT RANGE (016).
- Fund Equity by Department Node (UGLC016A) This report lists data for the department in fundorder. Each fund is then totaled, a total for the department is listed and then a grand total is provided. NAVIGATION: CUSTOM REPORTS – GL – FUND EQTY BY DEPTREE (016A-D).
- Fund Equity by Dept/Fund Group (UGLC016B) This report lists data for the department in fundorder. The data is subtotaled by fund group and then totaled by department. A grand total is provided for the department. NAVIGATION: CUSTOM REPORTS – GL – FUND EQTY BY DEPTREE (016A-D).
- Fund Equity by Fund Group/Cost Center (UGLC016C) This report lists data for the department in fund order with a subtotal for each fund, then a subtotal for the fund group. Finally, a grand total isprovided for the department. NAVIGATION: CUSTOM REPORTS – GL – FUND EQTY BY DEPTREE (016A-D).
- Fund Equity Summary by Fund (UGLC016D) This report lists data for the department in summaryform by fund code. A subtotal is provided for the fund group and a grand total is provided for the department. NAVIGATION: CUSTOM REPORTS – GL – FUND EQTY BY DEPTREE (016A-D).
- Fund Equity by Fund Range Report (UGLC016E) This report is run by a fund range for the time period specified. The data is listed by fund code and totaled by department within that fund code. Atotal for the fund code is listed as well as a grand total. NAVIGATION: CUSTOM REPORTS – GL – FUND EQTY BY FUND RANGE (016E).

Following is an example of completing the criteria page and submitting the report to run. In this example, the UGLC016A report is run.

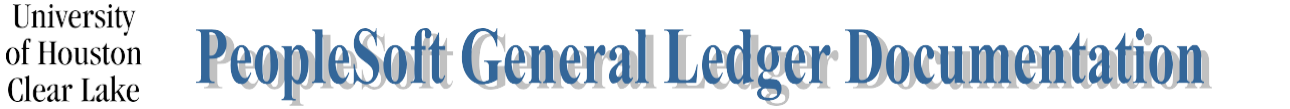

# SUBJECT: Fund Equity Reports (UGLC016, UGLC016A-D, and UGLC016E) Page 2 of 7

# NAVIGATION: CUSTOM REPORTS – GL – FUND EQTY BY DEPTREE (016A-D)

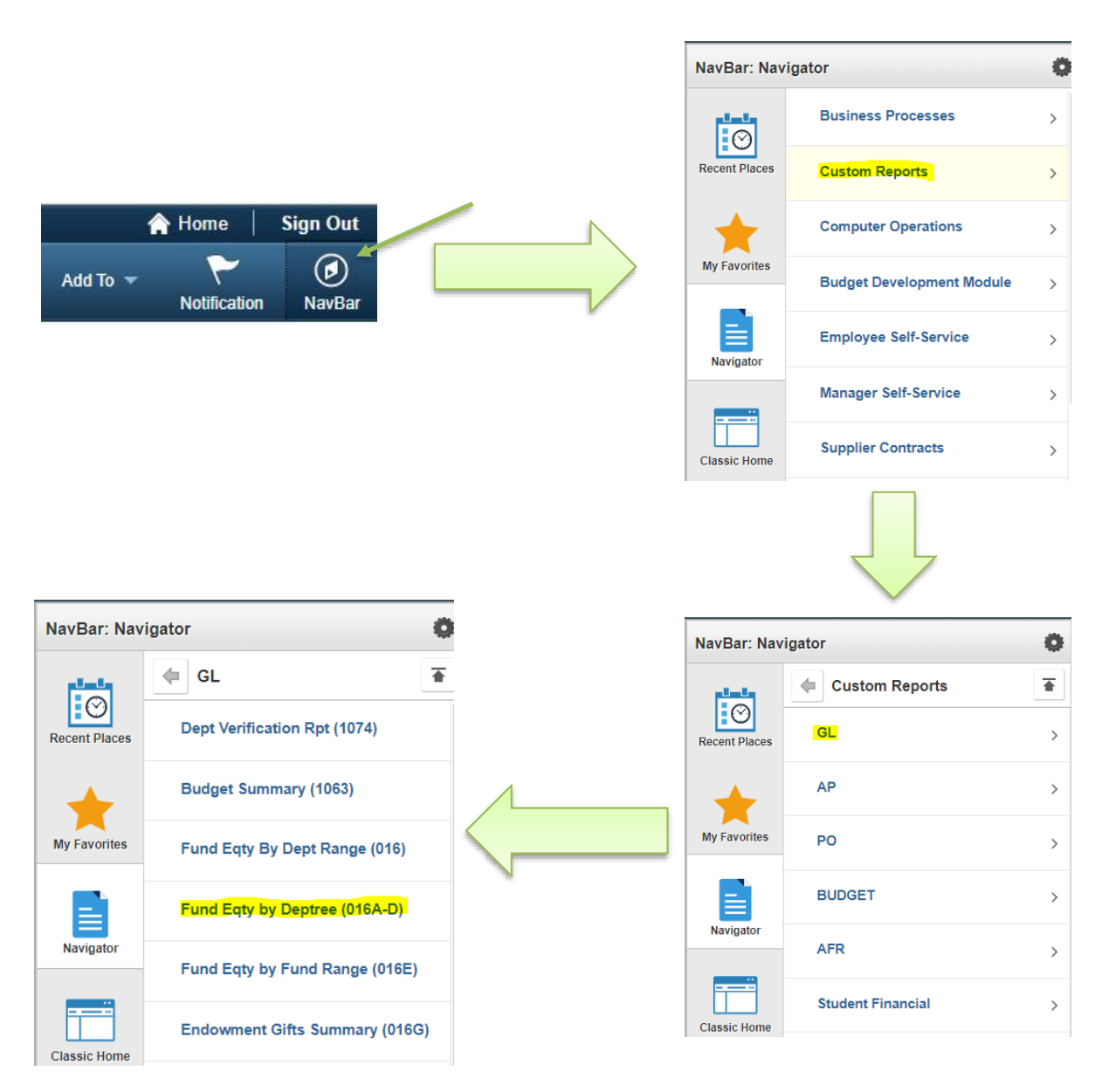

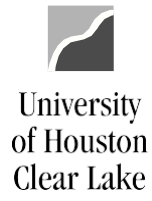

## SUBJECT: Fund Equity Reports (UGLC016, UGLC016A-D, and UGLC016E) Page 3 of 7

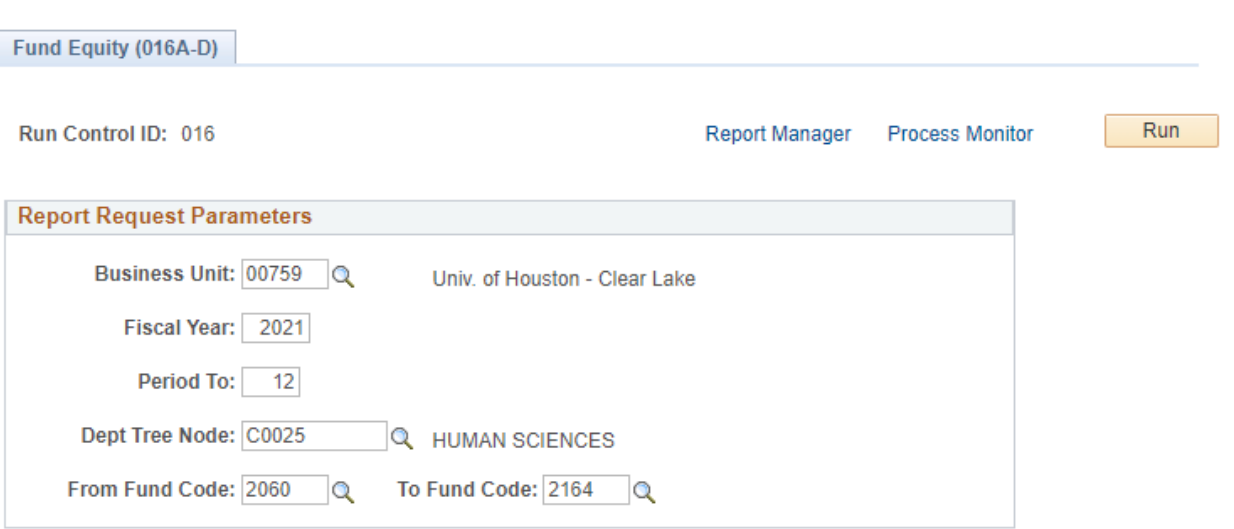

- 1. Enter the Business Unit "00759".
- 2. Enter the Fiscal Year and Period To value the report is to be run for. To get a complete fiscal year report, run the report through period 998.
- 3. Enter the Department Tree Node the report is being run for. To get data for a specific grouping of departments (ie. all the departments in HSH), enter the rollup Department Tree Node. See the DEPTID\_ROLLUP report for department values.
- 4. Enter the From and To Fund Codes the report is to be run for.
- 5. Click Run

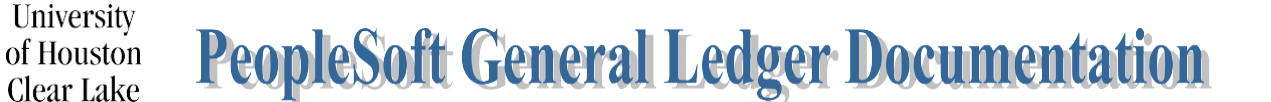

# SUBJECT: Fund Equity Reports (UGLC016, UGLC016A-D, and UGLC016E) Page 4 of 7

#### The Process Scheduler Page is displayed:

#### **Process Scheduler Request**

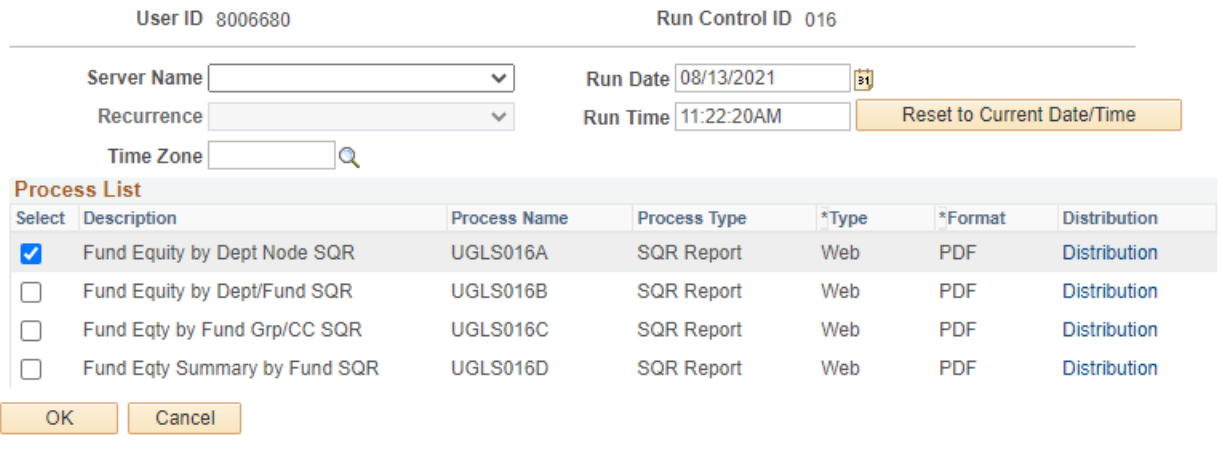

6. Check the box to select the report to be run and click  $\overline{\text{OK}}$ 

## The report criteria page is displayed.

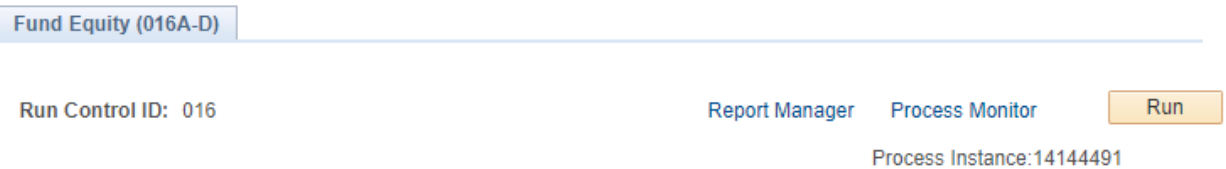

7. Click the Process Monitor hyperlink.

# SUBJECT: Fund Equity Reports (UGLC016, UGLC016A-D, and UGLC016E) Page 5 of 7

### The Process List page is displayed:

University

of Houston Clear Lake

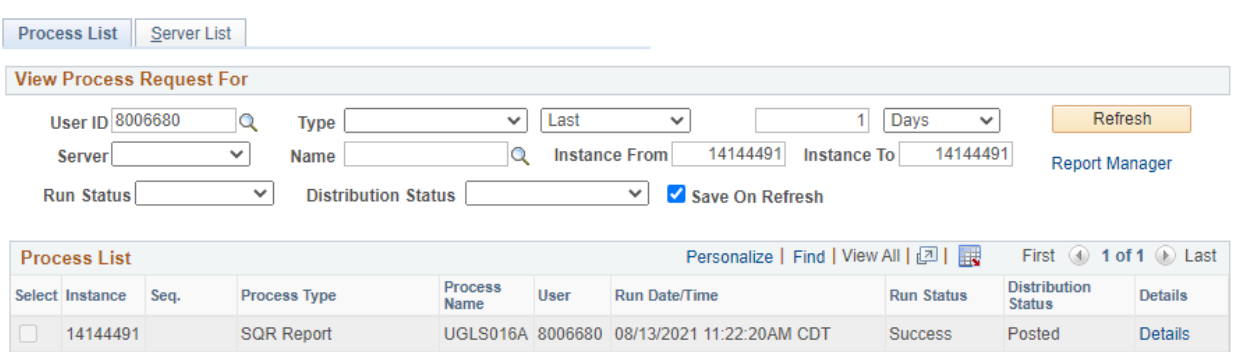

## 8. Click the Details hyperlink to drill down to the Process Detail page.

The Process Detail page is displayed:

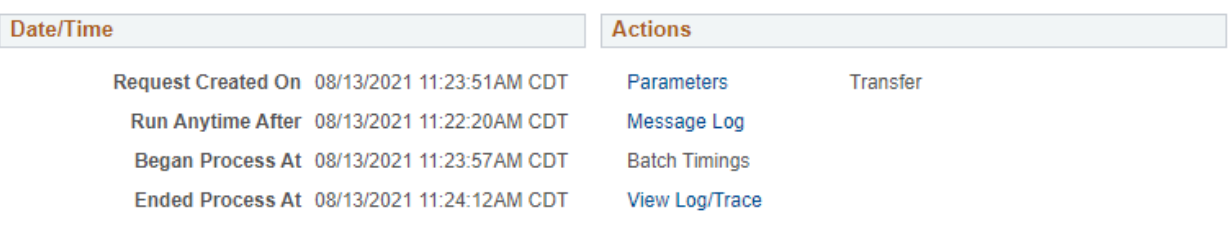

9. Click the View Log/Trace hyperlink to drill down to the report.

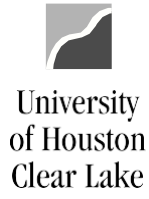

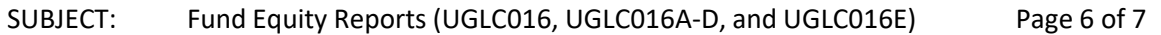

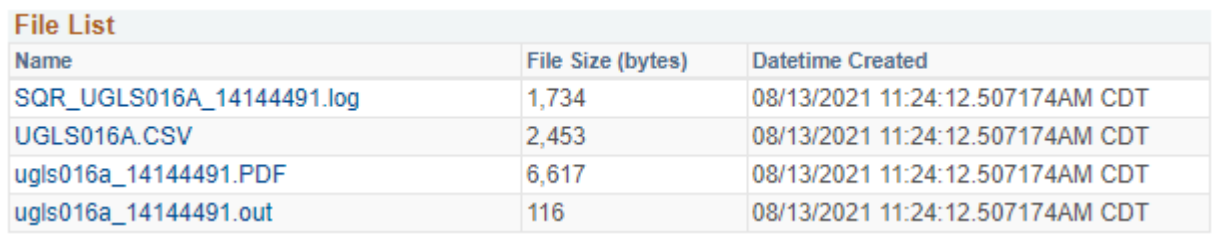

10. Notice the .CSV file. This is the file that can be manipulated using excel. Click the .pdf hyperlink to bring up the formatted report in a new window:

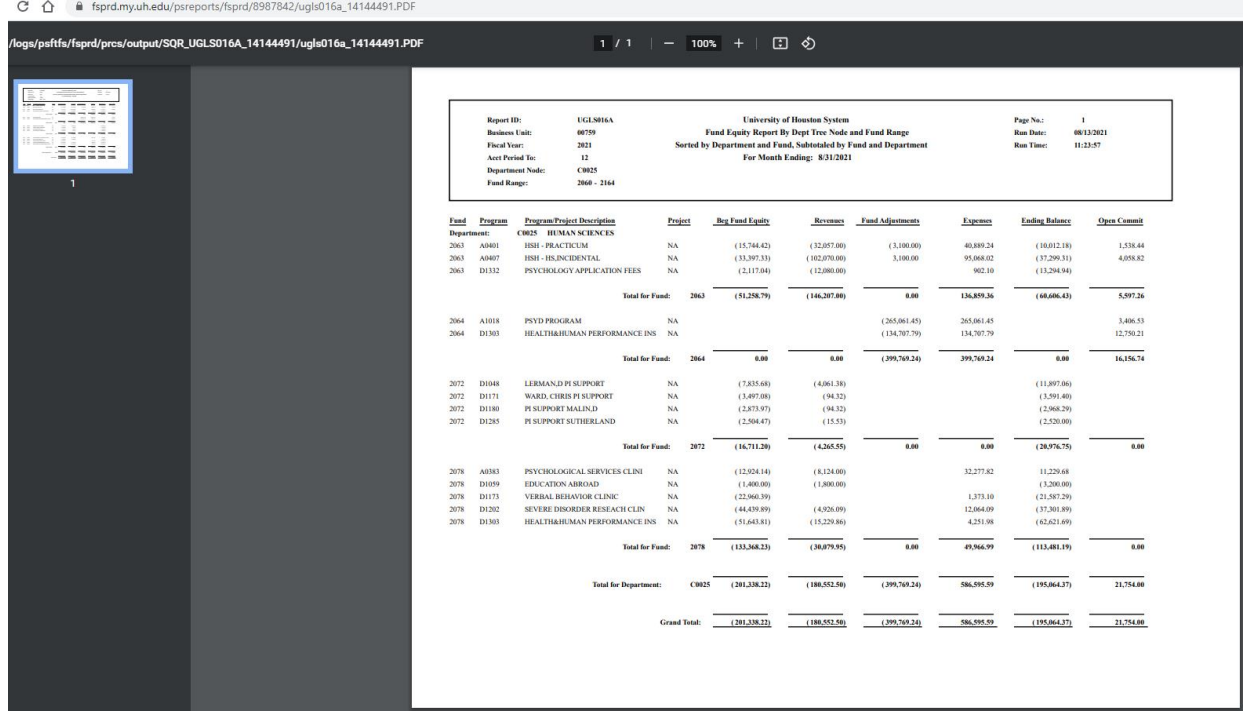

## SUBJECT: Fund Equity Reports (UGLC016, UGLC016A-D, and UGLC016E) Page 7 of 7

## **HOW TO READ THE REPORT(S)**

#### Beginning Fund Equity

University

of Houston Clear Lake

The Fund Equity at the beginning of the fiscal year being reported. A negative value (credit balance) in this column indicates an available fund equity. A positive value (debit balance) indicates a deficit fund equity.

#### **Revenues**

The year-to-date revenue collected. This number is also on the Balance Sheet (UGLS1074.6) in the Revenue Summary field.

#### Fund Adjustments

The year-to-date increases/decreases resulting from fund transfers between cost centers. These entries are made with journal entries. This is the net of all adjustments, not including revenue and expense. This amount is also on the Balance Sheet (UGLS1074.6) and is the net of Non-Mandatory Transfers and Mandatory Transfers.

#### **Expenses**

The year-to-date expenditures made. This number is also on the Balance Sheet (UGLS1074.6) in the Expenditure Summary field.

#### Ending Balance

This is the net of Beginning Fund Equity + Revenue + Fund Adjustments + Expenses. This amount does not include Open or Soft Commitments. This number is listed on the Balance Sheet (UGLS1074.6) in the Fund Equity field.

#### Commitments

The Open Commitments recorded inception-to-date. This number is listed on the Balance Sheet (UGLS1074.6) in the Open Commitment field. This number does not include Soft Commitments.